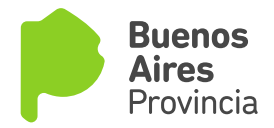

## Validación de Firma Digital en Adobe Acrobat Reader

La instalación del visor de archivos PDF Adobe Acrobat Reader no importa automáticamente los certificados de confianza para validar las firmas digitales. A fin de verificar que los documentos contienen una firma digital válida, debe configurarse manualmente Acrobat Reader, realizando los siguientes 3 pasos:

## Paso 1

Ir al menú Edición y seleccionar la opción Preferencias...

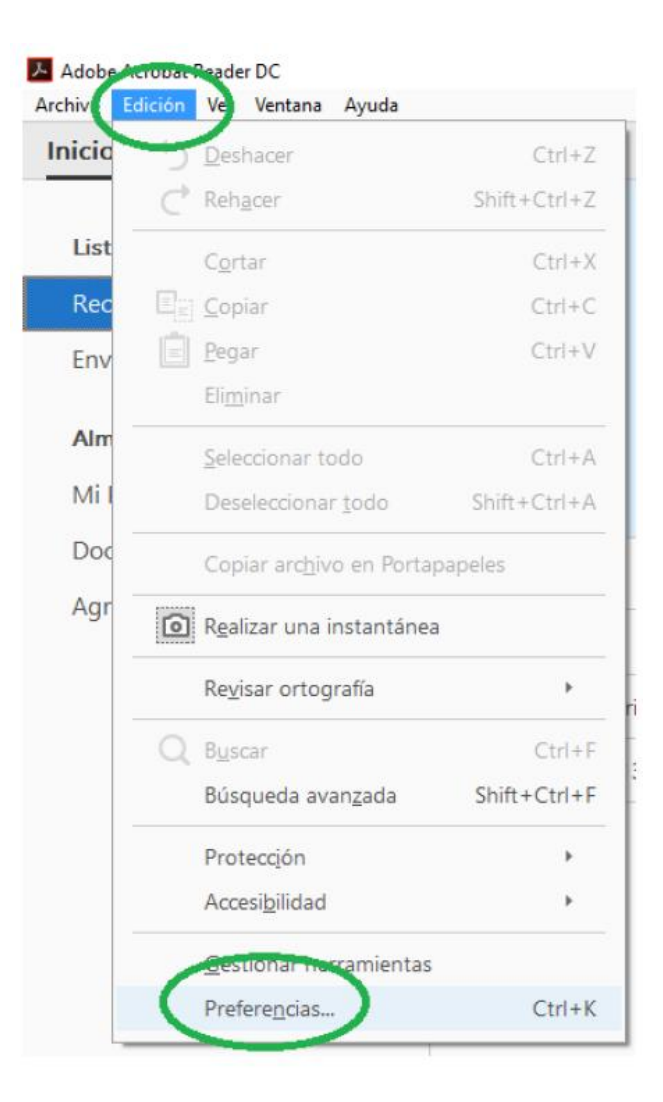

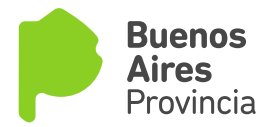

## Paso 2

Dentro del menú Preferencias, seleccionar la categoría Firmas y hacer click sobre el botón Más.. correspondiente a la opción Verificación.

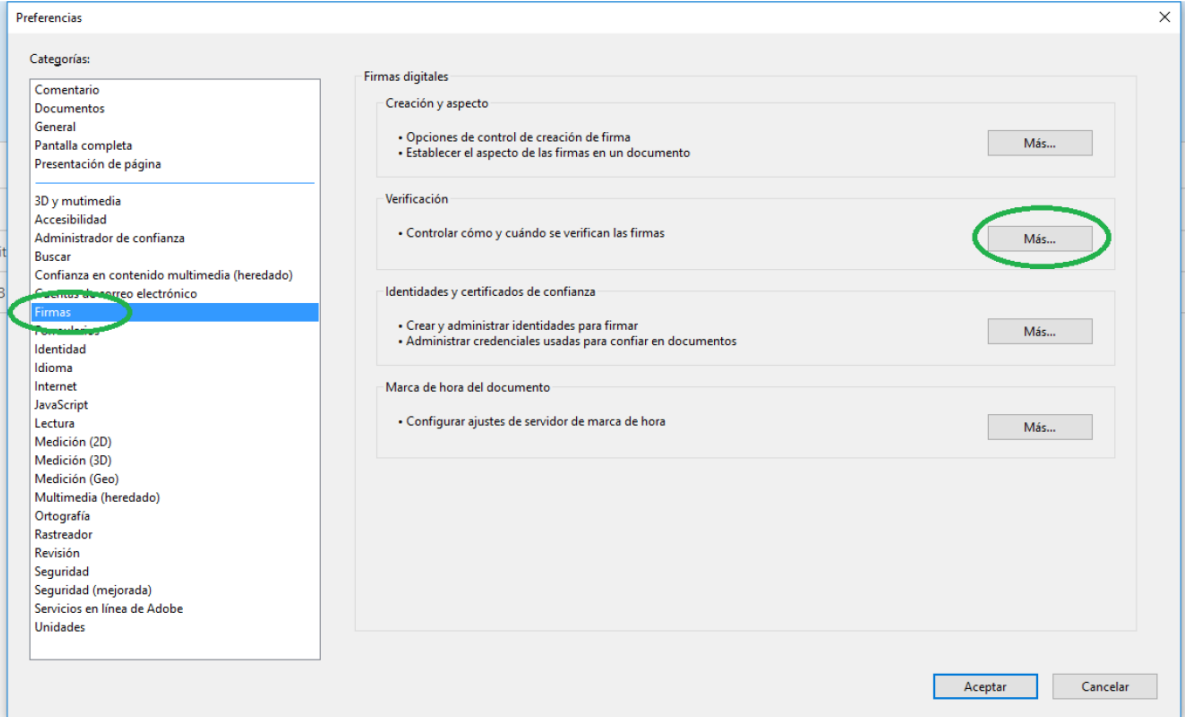

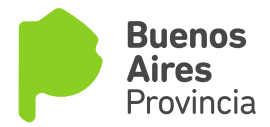

## Paso 3

Tildar las dos casillas de verificación en el apartado Integración de Windows para adquirir la aceptación de los certificados de confianza y permitir que Adobe Acrobat Reader compruebe correctamente las firmas digitales.

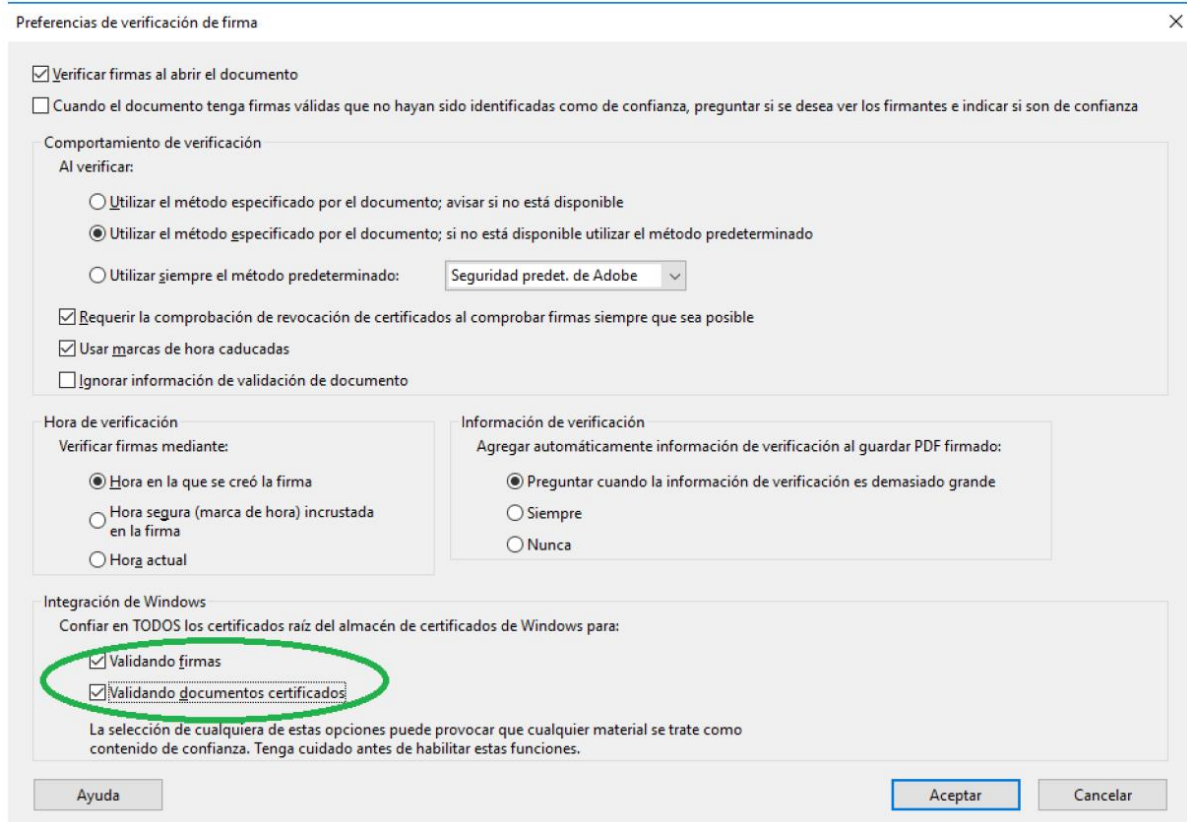